# **ECASIA 2015 - Instructions for authors**

#### **DEADLINE FOR SUBMISSIONS: 1 st September 2015**

## **IMPORTANT:**

**Please read these specific instructions very carefully. Failure to do so could result in your article being rejected.**

#### **YOUR ARTICLE MUST NOT EXCEED 4000 WORDS. EACH ILLUSTRATION IS THE EQUIVALENT TO 250 WORDS.**

#### **AN ACCEPTABLE MANUSCRIPT FOR EXAMPLE, MAY CONTAIN 3500 WORDS AND 2 ILLUSTRATIONS OR 3250 WORDS AND 3 ILLUSTRATIONS.**

General author guidelines can be found here: [\(http://onlinelibrary.wiley.com/journal/10.1002/\(ISSN\)1096-9918/homepage/ForAuthors.html\)](http://onlinelibrary.wiley.com/journal/10.1002/(ISSN)1096-9918/homepage/ForAuthors.html)

#### **Step 1**

Visit the following URL – <http://mc.manuscriptcentral.com/sia>

#### **Step 2**

If you do not have an account for S*urface and Interface Analysis* in Manuscript Central, click on the "Create Account" button.

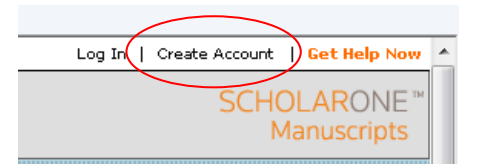

#### **Step 3**

When finished creating your account, click on "Main Menu". From the "Main Menu" click the "Authoring Center" link.

#### **Step 4**

Within the "Authoring Center" click the link: "Click here to submit a new manuscript".

### **The submission process**

Creating a manuscript is a simple 7-step process. Please follow these specific instructions:

**Screen 1** – Manuscript type. From the drop down menu select "ECASIA special issue paper"

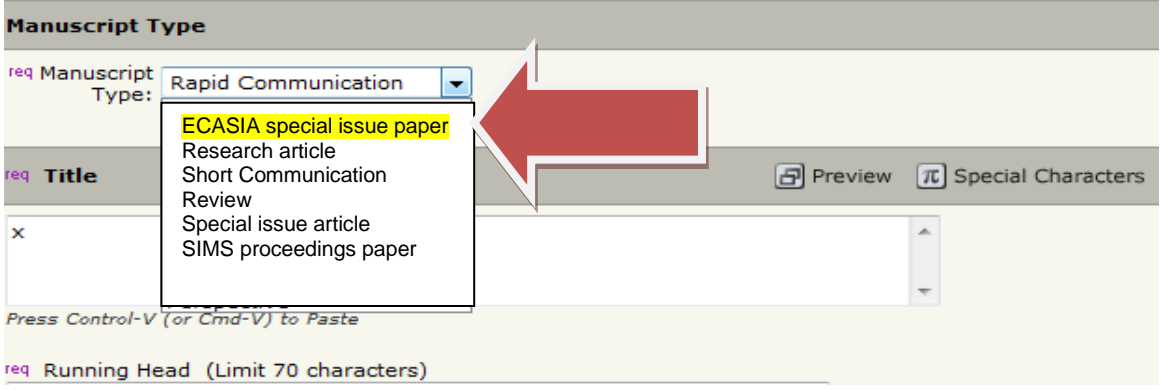

After completing the details on this page. Select "yes" in the special issue field

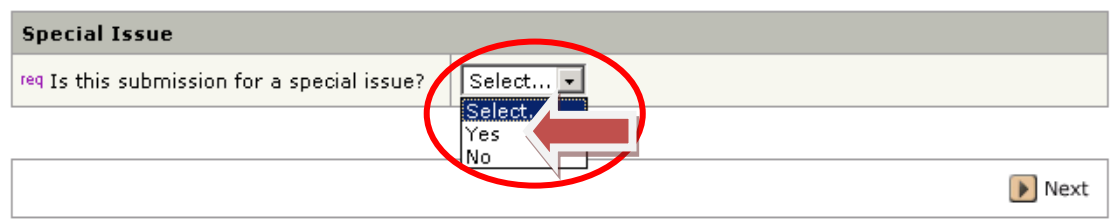

**Screen 3** – Enter your keywords

**Screen 4** – Enter your co-author information. Designate Marie-Laure Abel as your preferred Editor from the drop down menu.

**Screen 5** – Complete your preferred referees. **It is mandatory in this screen to suggest 3 preferred referees. These referees must not belong to the same institution as any of the contributing authors.**

**Screen 6** – Type ECASIA15 in the "Special Issue title" field. Type" ML Abel" into the Editor Field

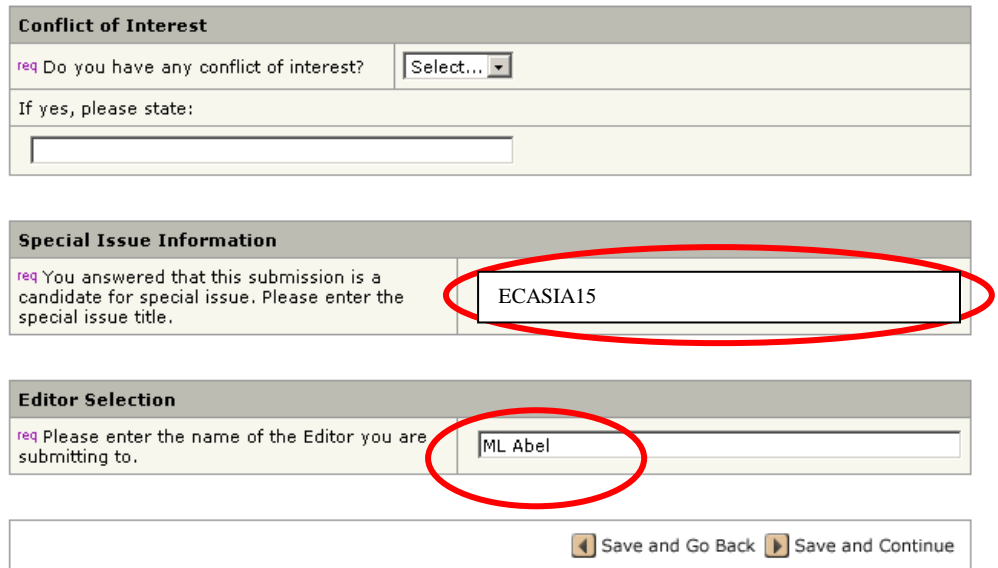

**Screen 7** – Upload source files only (word docs, jpgs, gifs etc) – PDFs are not acceptable. Refer to the instructions to authors for allowable file formats [\(http://onlinelibrary.wiley.com/journal/10.1002/\(ISSN\)1096-](http://onlinelibrary.wiley.com/journal/10.1002/(ISSN)1096-9918/homepage/ForAuthors.html) [9918/homepage/ForAuthors.html\)](http://onlinelibrary.wiley.com/journal/10.1002/(ISSN)1096-9918/homepage/ForAuthors.html)

**Screen 8** – Be sure to check the PDF proof that Manuscript Central will generate from your supplied files. After you have checked it you must press the blue submit button to submit your manuscript.

#### **IMPORTANT INFORMATION**

Some email providers may block messages coming from our system. Please be sure to check your spam filters if you do not receive a confirmation letter from ScholarOne Manuscripts in less than 24 hours following the submission of your article.

When your article is submitted you will receive a confirmation email containing a reference number (i.e. SIA-11-201) please use this number in all communication regarding your submission.

If you are experiencing problems with your submission or have submitted the same article more than once please contact *[M.Abel@surrey.ac.uk](mailto:M.Abel@surrey.ac.uk)* so that the submission can be corrected.